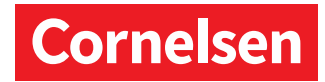

# Deine Anleitung für "Diagnose und Fördern"

### 1. Login

- 1. Gehe zu https://diagnose.cornelsen.de/user/login/student
- 2. Logge dich mit deinem Code ein. (Den Code bekommst du von deiner Lehrkraft.)
- 3. Klicke auf "Anmeldung".

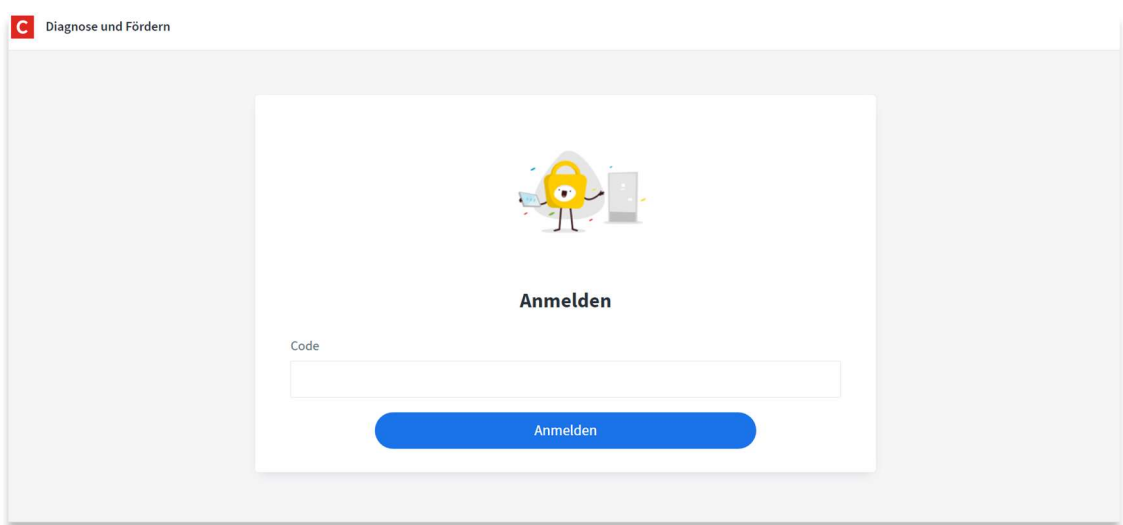

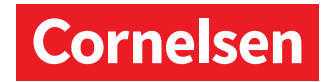

# 2. Deine Übersicht - "Meine Aufgaben"

- 1. Du siehst nach dem Login den Bereich "Meine Aufgaben".
- 2. Dort findest du oben alle Lernstandsanalysen (auch Diagnosen genannt), die deine Lehrkraft dir aufgegeben hat.
- 3. Deine Aufgaben werden in drei Kategorien eingeteilt: "Zu erledigen", "In Bearbeitung" und "Abgeschlossen". Sobald du eine Lernstandsanalyse begonnen oder abgeschlossen hast, wandert sie automatisch an den richtigen Ort in der Tabelle. So weißt du immer, was du noch machen musst.
- 4. Klick auf "Test starten", um eine Lernstandsanalyse zu bearbeiten.

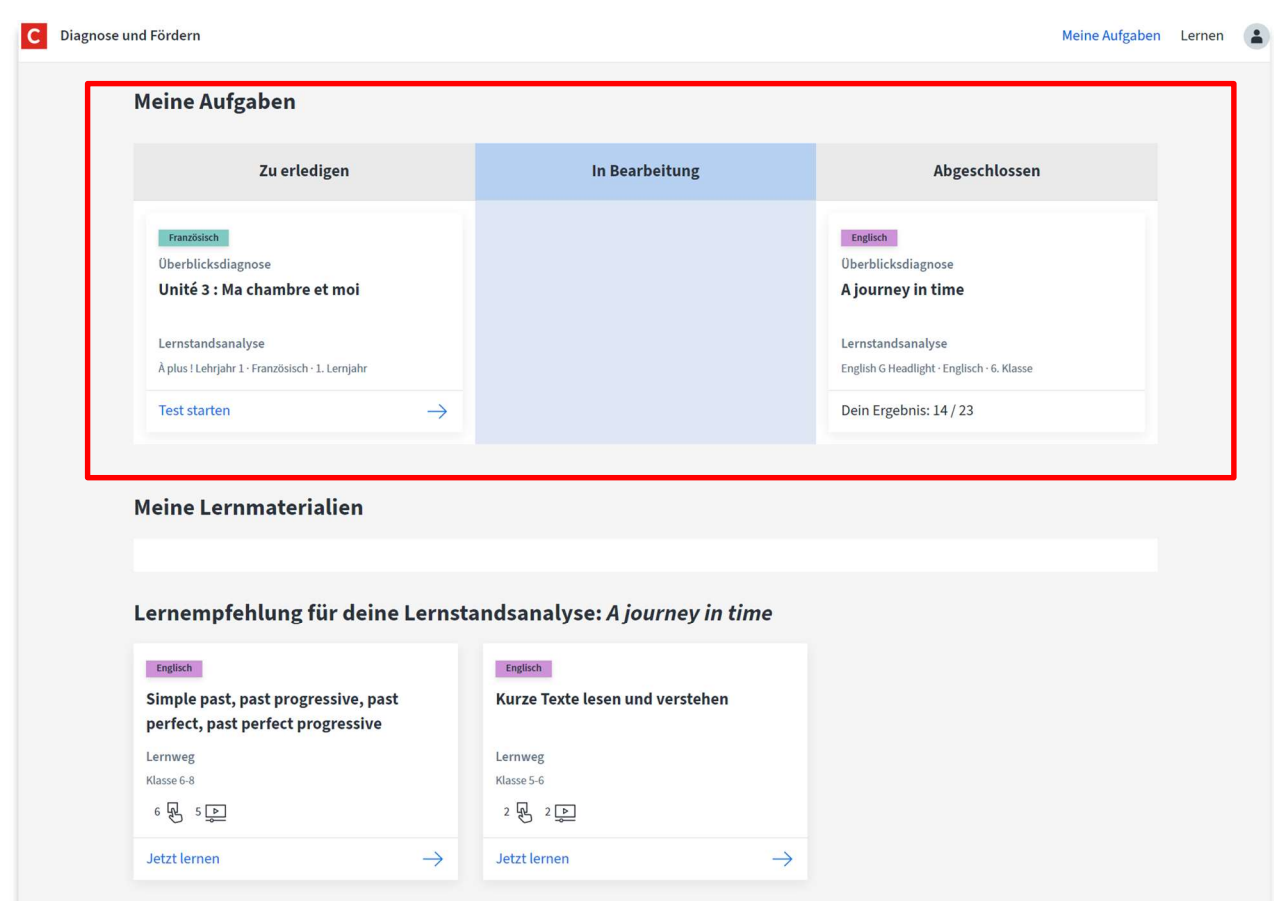

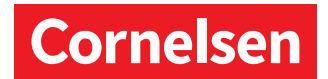

#### Lernstandsanalysen

Lernstandsanalysen sind Aufgaben, mit denen deine Lehrkraft herausfinden möchte, was du schon zu einem Thema gelernt hast.

- 1. Nachdem du "Test starten" gedrückt hast, kannst du die Diagnose beginnen.
- 2. Sobald du mit einer Aufgabe fertig bist, klick auf "Überprüfen".

Hinweis: Du kannst jede Lernstandsanalyse nur einmal durchführen und deine Antworten nicht mehr ändern, nachdem du auf "Überprüfen" geklickt hast.

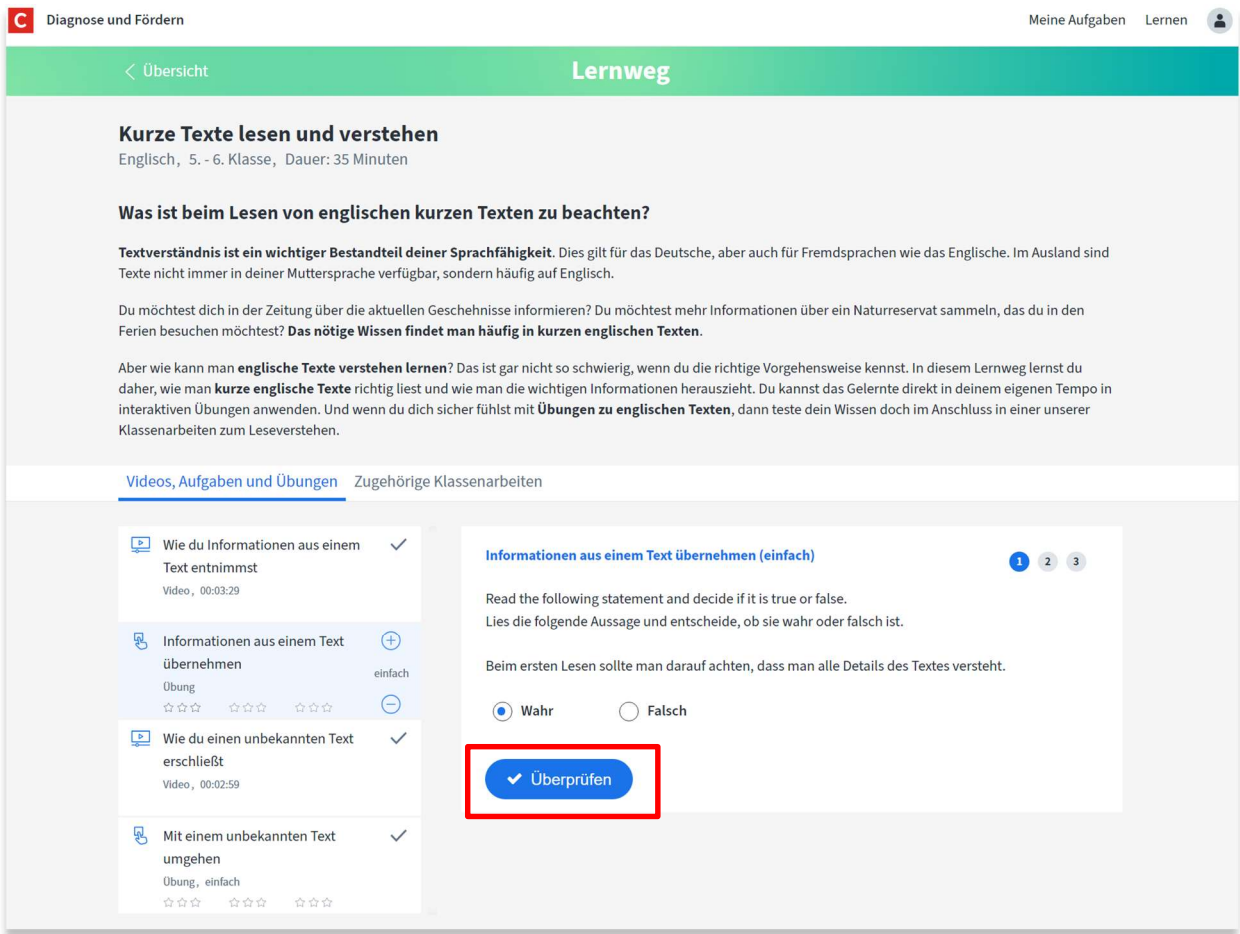

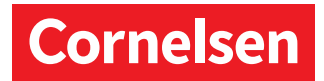

Nachdem du eine Teilaufgabe abgeschlossen hast, erhältst du eine Auswertung und "Lernempfehlungen" (Lernwege). Das sind Übungen, die du später auch in deiner Übersicht findest. Mehr dazu im nächsten Kapitel.

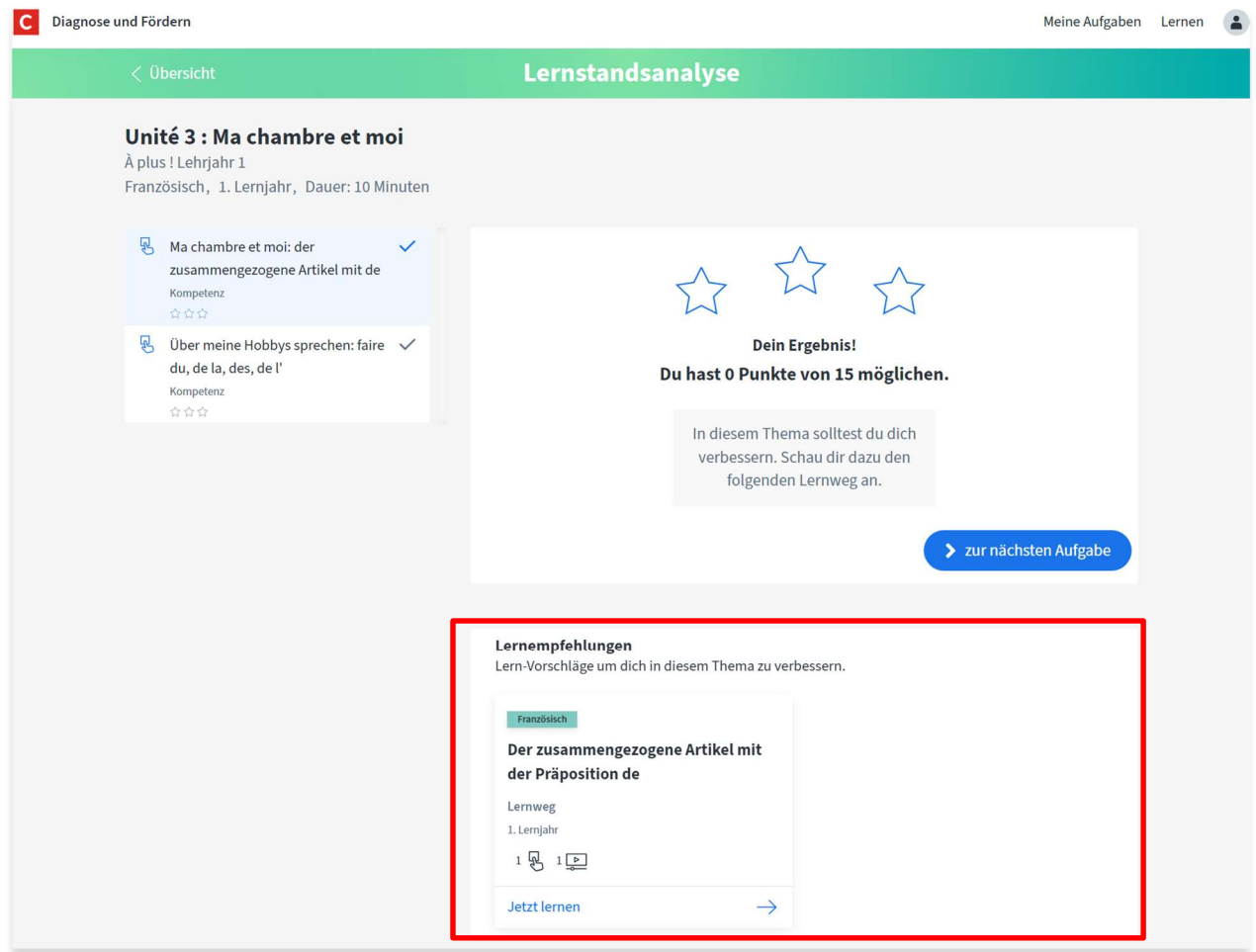

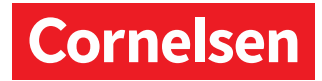

### 3. Deine Übersicht - "Meine Lernmaterialien"

Mit Lernmaterialien kannst du in deinem Tempo lernen. Es gibt unterschiedliche Arten:

- Lernwege mit Erklärvideos und Übungen: die Übungen werden automatisch korrigiert
- Klassenarbeiten zur Probe: mit den Lösungen kannst du dich selbst überprüfen
- Lexikoneinträge: Informationen zu bestimmten Themen
- 1. Geh unter "Meine Aufgaben" zum Abschnitt "Meine Lernmaterialien".
- 2. Dort siehst du alle Lernmaterialien, die dir deine Lehrkraft empfohlen hat.
- 3. Klick auf "Jetzt lernen" und das Material öffnet sich.
- 4. Die "Lernempfehlungen", die du nach einer Lernstandsanalyse bekommen hast, findest du gesammelt unter dem Bereich "Meine Lernmaterialien".

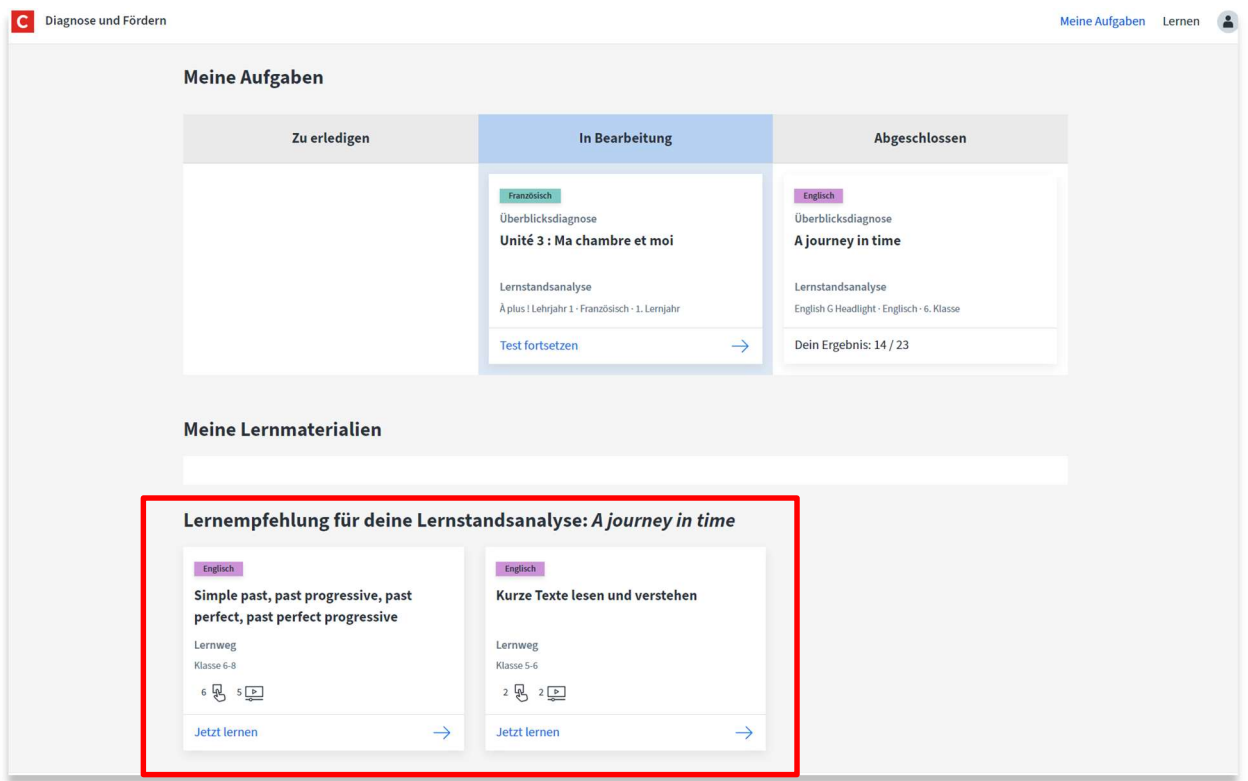

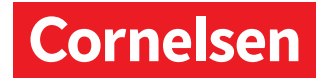

### Lernwege zum Üben nutzen

- 1. Nachdem du "Jetzt lernen" gedrückt hast, kannst du Videos ansehen und Übungen beginnen.
- 2. Klick auf die Boxen links, um zwischen Übungen und Videos zu wechseln.
- 3. Die Übungen haben drei Schwierigkeitsstufen: einfach, mittel, schwer. Mit "+" oder "-" wechselst du die Stufe.
- 4. Wenn du auf "Überprüfen" klickst, bekommst du dein Ergebnis.

Hinweis: Dieses Lernmaterial kannst du so oft wiederholen, wie du möchtest.

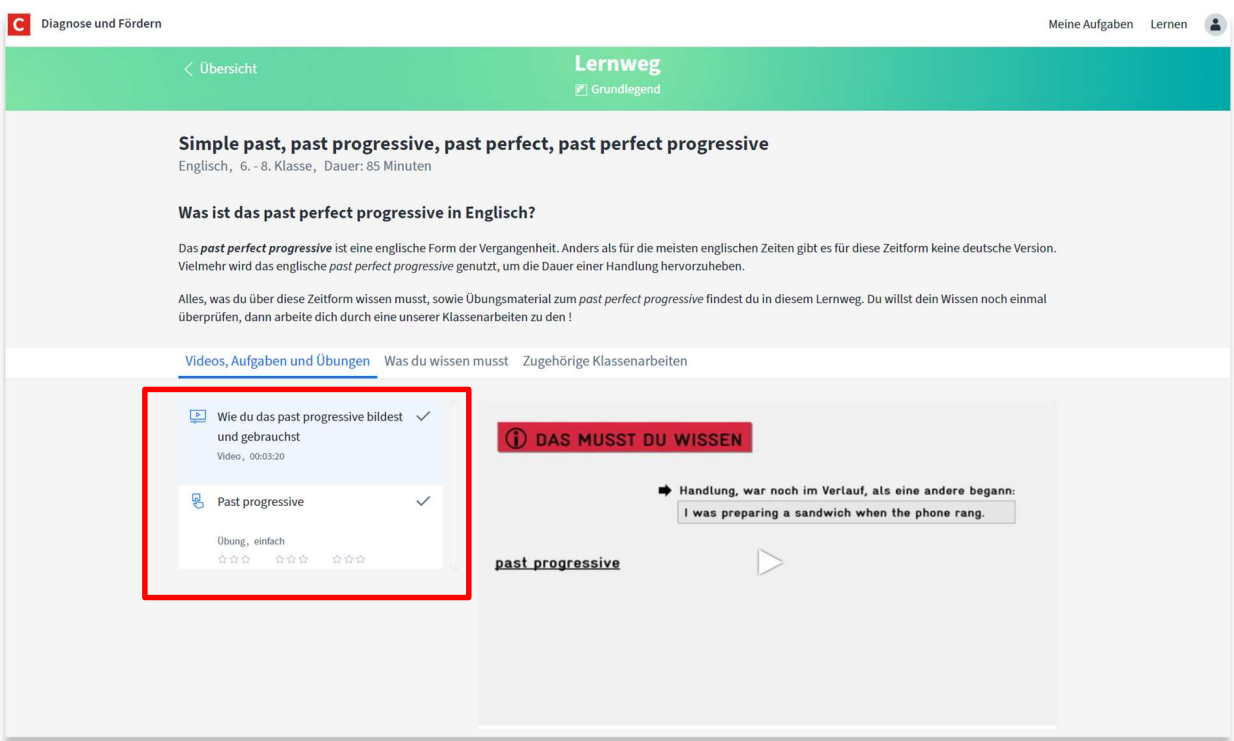

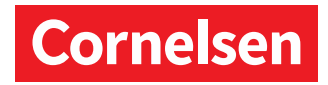

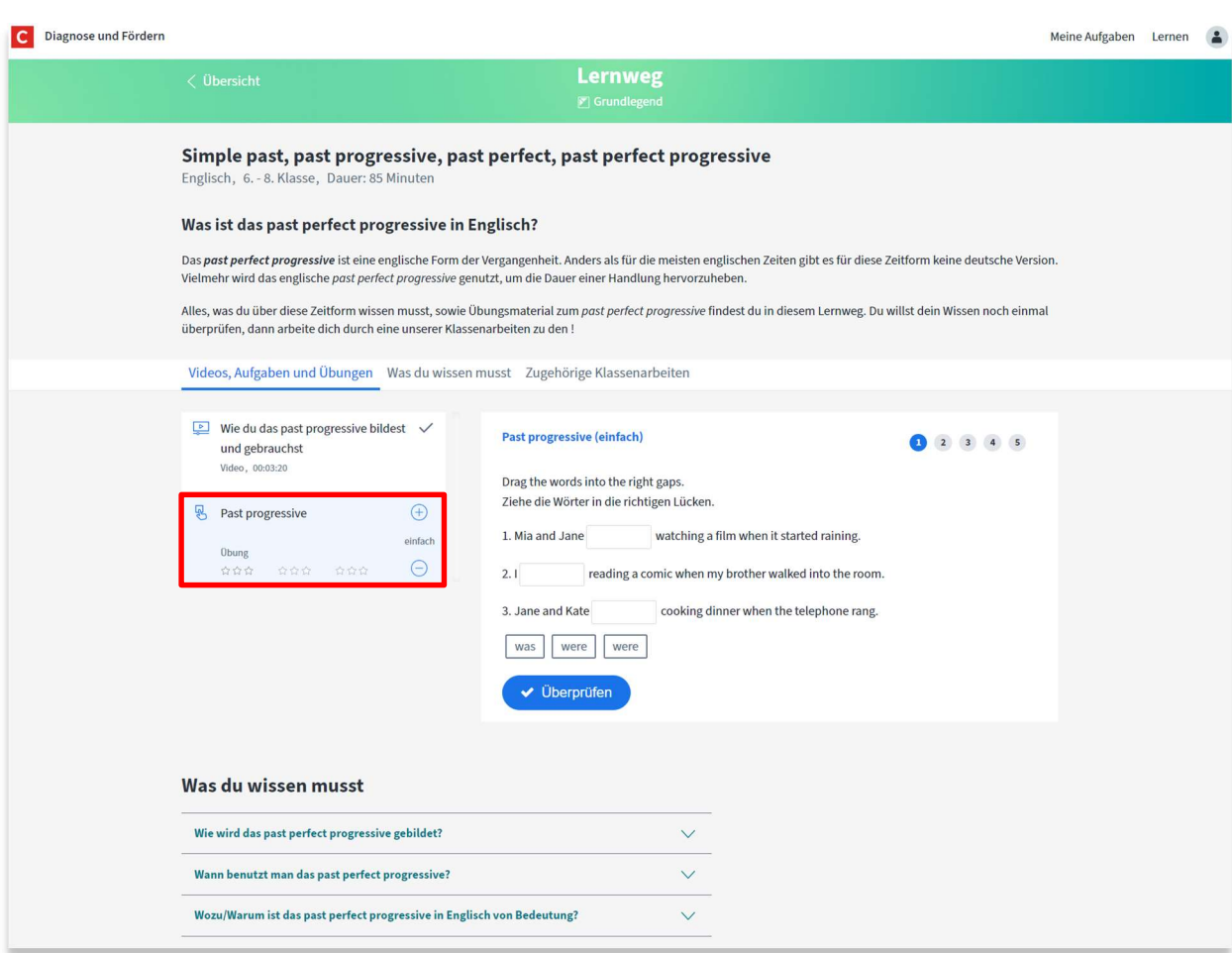

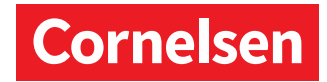

# 4. "Lernen" - Lernmaterial suchen und finden

Du kannst dir auch selbst Lernwege und andere Lernmaterialien zum Üben suchen:

- 1. Klick oben auf "Lernen".
- 2. Um Material zum Thema deiner Wahl zu finden, gib im Suchfeld ein Wort ein oder benutz die Filter.
- 3. Klick auf "Jetzt lernen", um das Material zu öffnen.

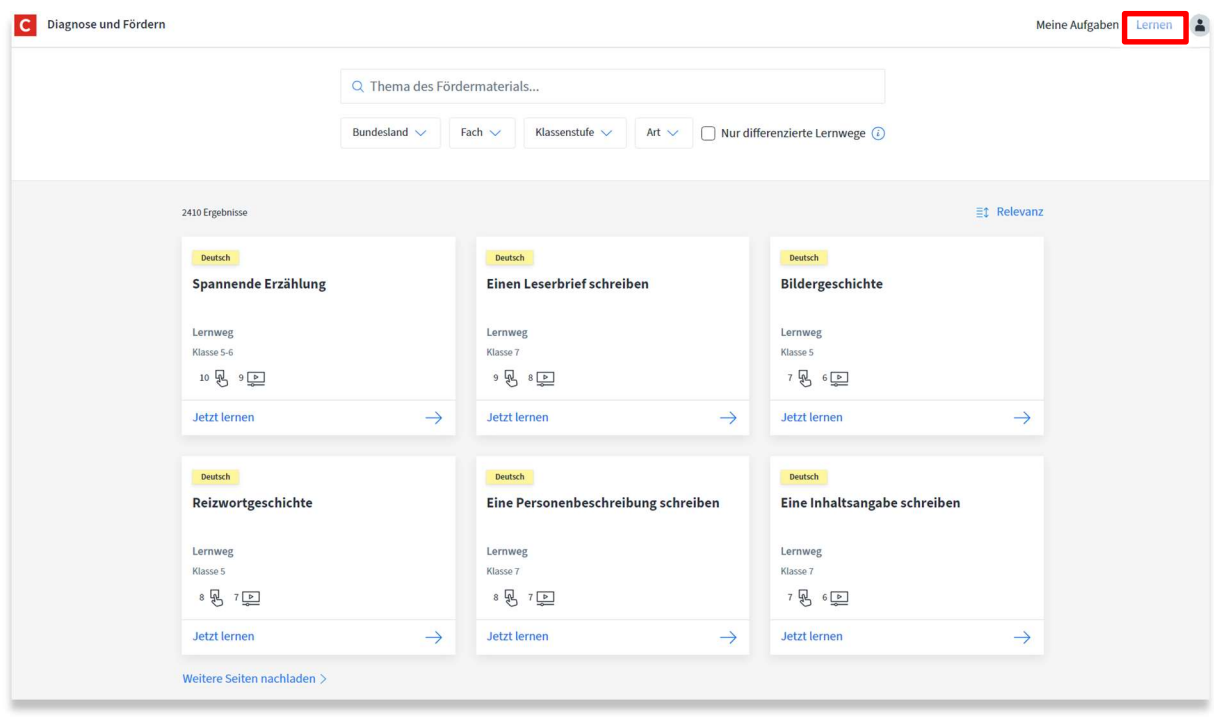

Wir wünschen dir viel Erfolg beim Lernen!